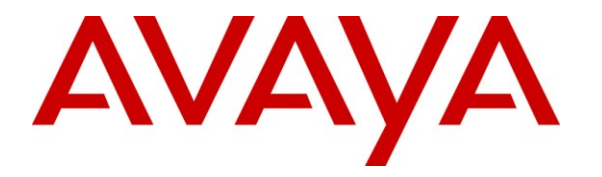

**Avaya Solution & Interoperability Test Lab**

## **Application Notes for Configuring Libatel SharpDial with Avaya Aura® Communication Manger R6.0.1 using Avaya H.323 Deskphones** - **Issue 1.0**

### **Abstract**

These Application Notes describe the configuration steps for provisioning Libatel's SharpDial Call Detail Recording Solution to successfully interoperate with Avaya Aura® Communication Manager R6.0.1 using Avaya H.323 deskphones. The SharpDial solution consists of a Call Detail Recording server based on the logging of outgoing, incoming, internal and missed calls data reported by the PBX, to manage captured data and generate reports. The monitoring of Call Detail Recording using SharpDial, a web-SQL based call accounting solution, gives a detailed account of all calls made and received by the Avaya Aura® Communication Manager R6.0.1.

Information in these Application Notes has been obtained through DevConnect compliance testing and additional technical discussions. Testing was conducted via the DevConnect Program at the Avaya Solution and Interoperability Test Lab.

## **1. Introduction**

SharpDial is a web-SQL based call accounting solution used to log outgoing, incoming, internal and missed calls data sent by the PBX, to manage captured data and generate reports. SharpDial connects to any PBX configured to send call detail record (CDR) on a Transmission Control Protocol (TCP) port (client or server), serial connector, through ftp or web services operations. When connected to Avaya Aura® Communication Manager no parser is needed. SharpDial Components are:

- 1. **Monitor Service:** SharpDial Monitoring service is responsible for starting and stopping all SharpDial services, also responsible for sending heartbeat and notification emails at configurable intervals to configured email addresses.
- 2. **Process0 Service:** Responsible for establishing connection with multi-site PBX and logging data in the process0 databases table.
- 3. **Engine Service:** Engine application, responsible for pricing all incoming, outgoing and internal calls.
- 4. **Parser (optional):** acting as a bridge, responsible for converting CDR data into standard format, recognized by the SharpDial engine.
- 5. **License service:** manage solution licence.
- 6. **Administration and reporting interface:** Web based interface used for updating the software's database and generating reports.

## **2. General Test Approach and Test Results**

The test environment comprises of an Avaya Aura® Communication Manager connect to a simulated PSTN in order to generate Call Detail Recording (CDR) information for incoming and outgoing calls. The information captured consists of call information originating and terminating on Avaya 96xx Series deskphones with H.323 firmware. The information on calls made and received is presented in a reporting structure by a web interface on the SharpDial server.

### **2.1. Compliance Test Cases**

This section contains a summary of test cases carried out to validate the various capabilities of the solution and to show the interoperability of the SharpDial and Communication Manager.

### **2.1.1. Avaya Feature Interaction Verification**

Verify the response of the SharpDial solution to Communication Manager.

- **Connection between SharpDial Process0 service and Communication Manager**: Verify that Communication Manager connects to the SharpDial Process0 Service (TCP Server) via TCP\IP Socket.
- **CDR Captured by the SharpDial Process0 Service:** Verify that CDR is saved to backup files.
- **Captured CDR logged to Process0 table in the database:** Verify captured CDR is stored in Process0 Table before being parsed and billed.
- **Incoming, outgoing, internal and missed calls tests:** Verify associated CDR is captured in the backup files.

### **2.1.2. SharpDial Application Functionality Verification**

Verify features of the SharpDial Solution to ensure they function in an Avaya solution.

- **Parsing Validation**: Parsing is validated.
- **Billing Validation**: Billing is validated with the applied billing schema.
- **Report Testing:** Validate authorization all, Extension all, Incoming, Missed, Conference and Internal reports.

#### **2.1.3. Failover and Serviceability Tests**

Verify the response of the SharpDial solution to various failures.

- SharpDial Process0 Service stopping
- SharpDial Engine stopping
- SharpDial Server restarting
- Simulating a LAN failure on Communication Manager

### **2.2. Test Results**

All tests passed successfully.

**Note:** Testing in all cases of this document consisted of only H.323 signalling on the Communication Manager, a different interface on the SharpDial is required for SIP deskphones.

#### **2.3. Support**

Support from Avaya is available at http://support.avaya.com. Technical support for Libatel SharpDial can be obtained as shown below.

Libatel Debahy Centre, Charles de Gaulle Av, Sin el Fil, Lebanon Tel.: +961 1 485160 Fax: +961 1 485172 Email: [libatel@libatel.com](mailto:libatel@libatel.com) Website: [http://www.libatel.com](http://www.libatel.com/)

## **3. Reference Configuration**

**Figure 1** shows the network topology during compliance testing. The SharpDial server was placed on the LAN. The SharpDial server collects CDR records from Communication Manager and presents the information obtained to users on the LAN via http web session.

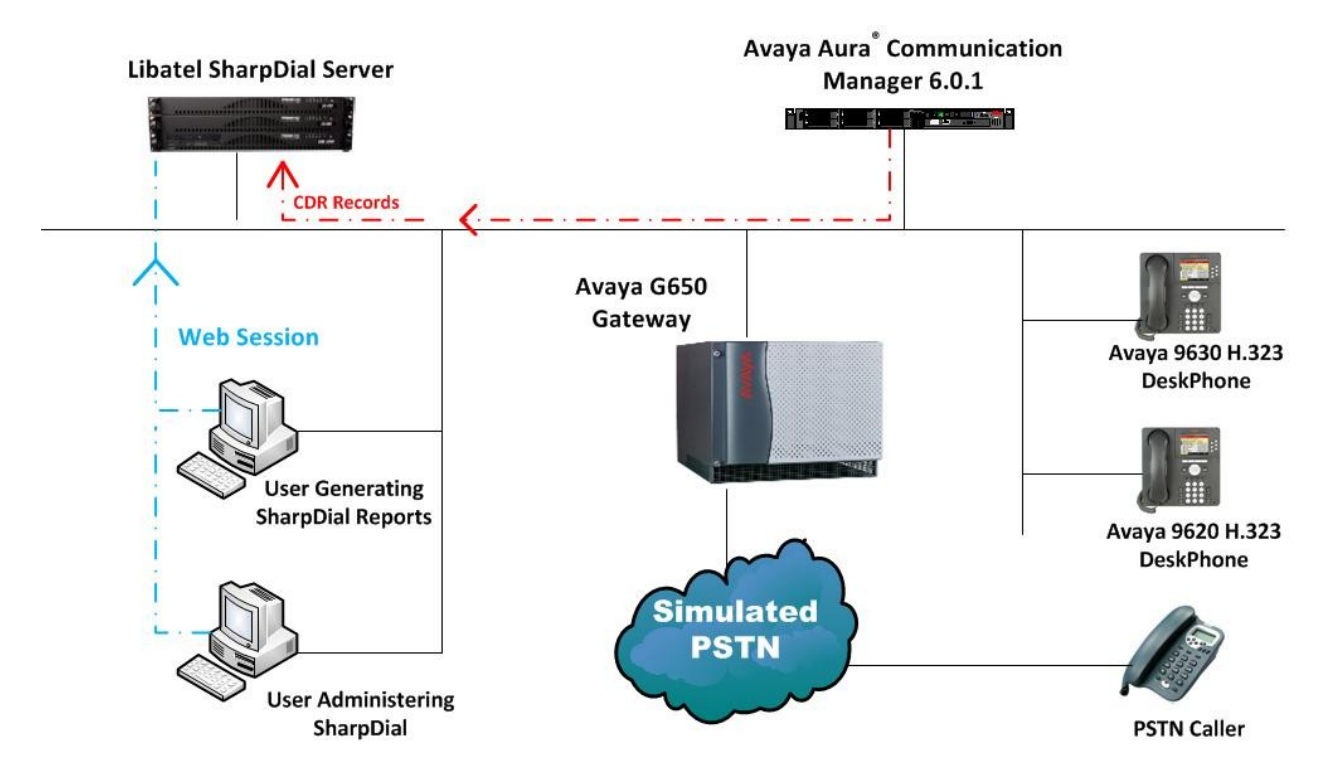

**Figure 1: Connection of Libatel SharpDial and Avaya Aura® Communication Manager R6.0.1**

## **4. Equipment and Software Validated**

The following equipment and software were used for the sample configuration provided:

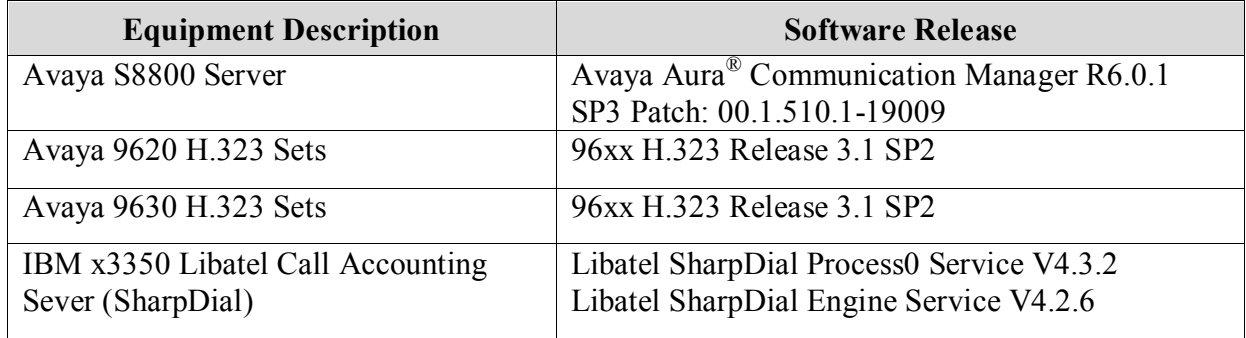

## **5. Configuration of Avaya Aura® Communication Manager**

Configuration of Communication Manager is performed through Avaya Site Administration supporting System Administration Terminal (SAT). An SSH session to the IP address of Communication Manager initiates the console connection.

**Note:** The configuration of Communication Manager for call routing is outside the scope of this document. It is assumed that a full working system is already installed. Included below are the changes necessary in order to ensure CDR records are being produced correctly by the Communication Manager.

### **5.1. Add CDR Server to Node Names IP**

Add the IP address of the CDR server into the **IP NODE NAMES**. Type **change node-names ip** to access the node names and add the server **Name** and **IP Address** as shown below.

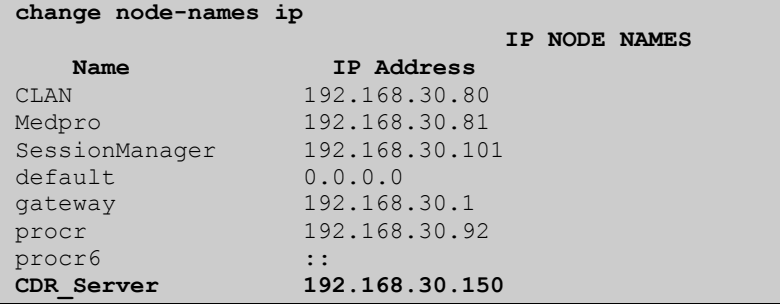

### **5.2. Add CDR Service as an IP Service**

Add the CDR service into IP Services by typing **change ip-services**. Note the following as this information may be needed when setting up the SharpDial Server.

- **Local Node** is **CLAN**
- **Remote Node** is that of the **CDR\_Server** entered as it was configured above
- **Service Type** is **CDR1**
- **Remote Port** number in this example shown as **5555** but can be any free port number

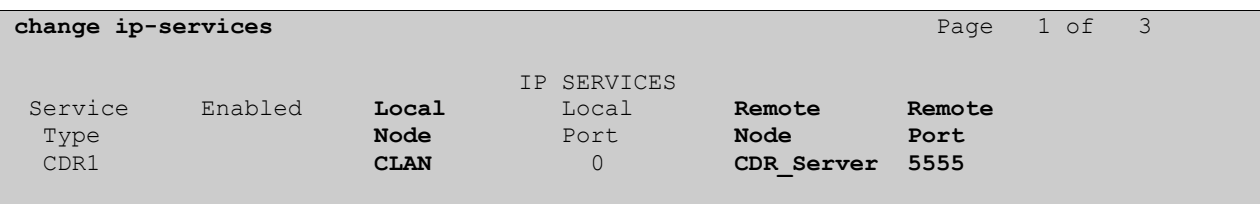

#### **5.3. Configure CDR parameters**

Type **change system-parameters cdr**. Ensure all the fields are as shown below on **Page 1** of **system-parameters cdr**. Note the **Primary Output Endpoint** is that of the service type added in **Section 5.2**. and **Primary Output Format** is set to **customised** for the SharpDial configuration.

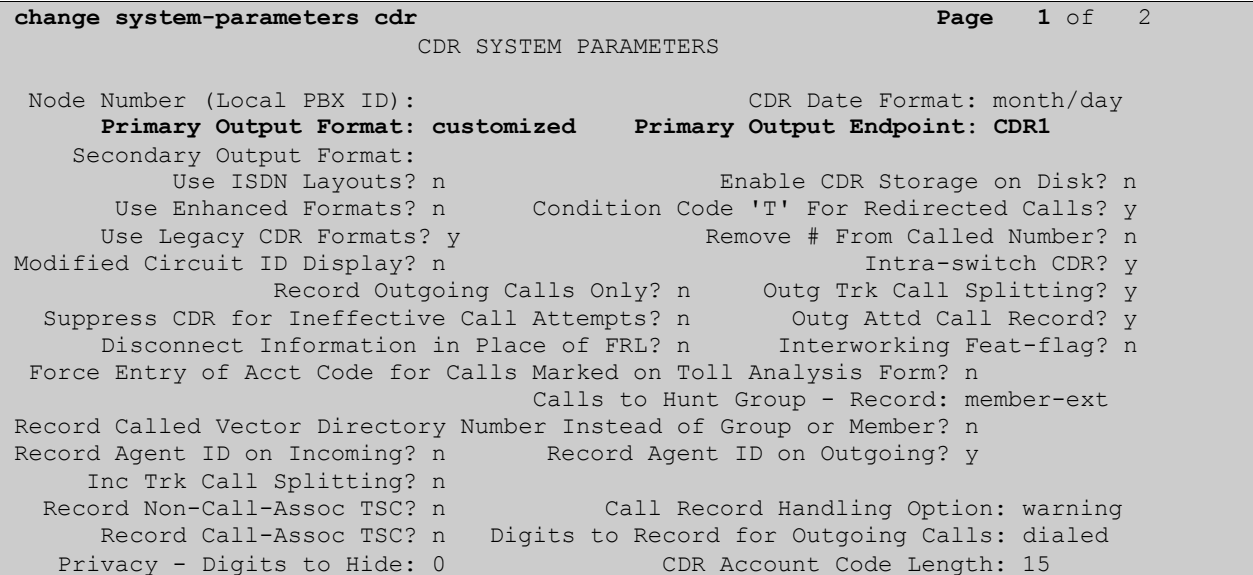

Ensure that all **Data Item Length** entries are the same as outlined below on **Page 2** of **systemparameters cdr**.

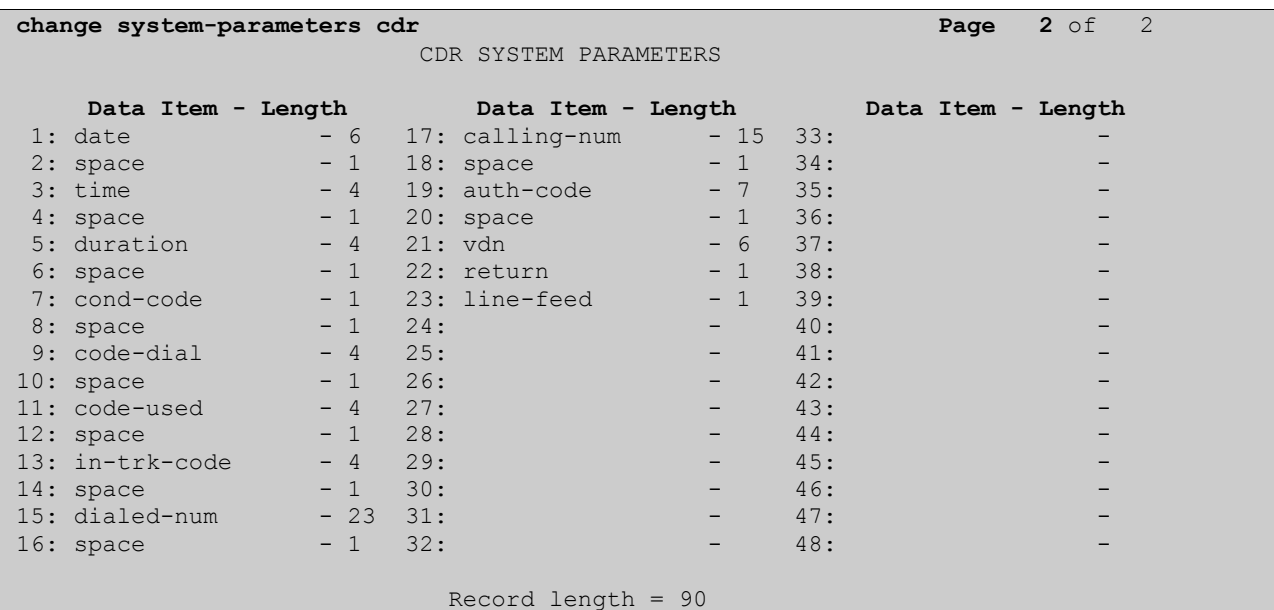

### **5.4. Enable Missed and Internal Calls**

To allow missed calls appear on the CDR reports set **CDR Reports** to **r** in the trunk group used for outgoing/incoming calls. Type **change trunk-group x** where **x** is the number of the incoming/outgoing trunk group.

```
change trunk-group 9 Page 1 of 21
                     TRUNK GROUP
Group Number: 9 Group Type: isdn CDR Reports: r
Group Name: SharpDial COR: 1 TN: 1 TAC: *19
Direction: two-way Outgoing Display? n Carrier Medium: PRI/BRI
Dial Access? y Busy Threshold: 255 Night Service:
Queue Length: 0
Service Type: tie auth Code? n TestCall ITC: rest
Far End Test Line No:
TestCall BCC: 4
```
To enable intra-switch calls be recorded type **change intra-switch-cdr** and add the **Extension** numbers of the sets that are to be recorded for internal calls.

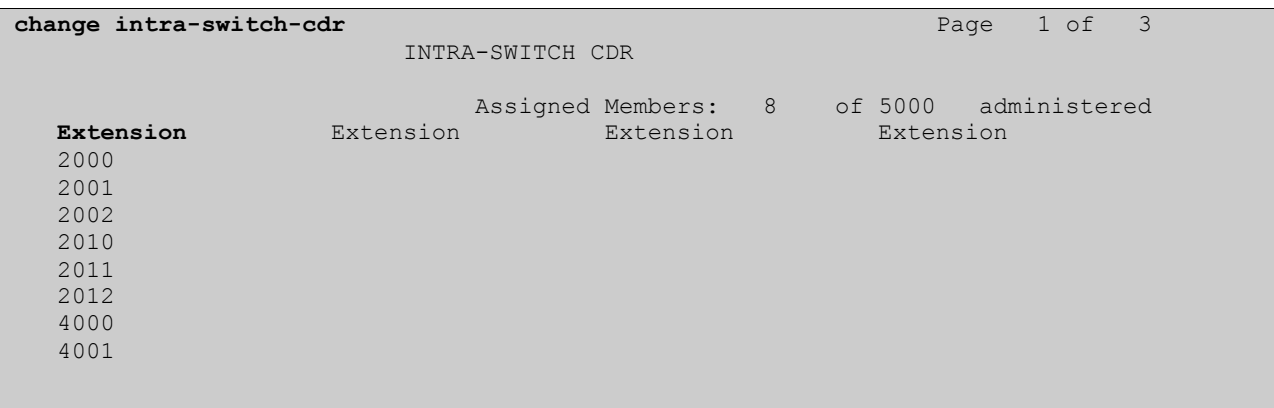

## **6. Configuration of the Libatel SharpDial Server**

The configuration of Windows 2008 and the installation of any prerequisite software on the SharpDial server are outside the scope of these Application Notes. These have been included in **Appendix** as a reference guide should it be required.

### **6.1. Libatel SharpDial Components Installation**

The installation of SharpDial includes connection requirements specific to the Communication Manager and will be outlined in this section. To manually install the SharpDial call accounting software:

- Close all open applications
- Run the setup.exe file

The system displays a welcome screen. Press **Next** to continue.

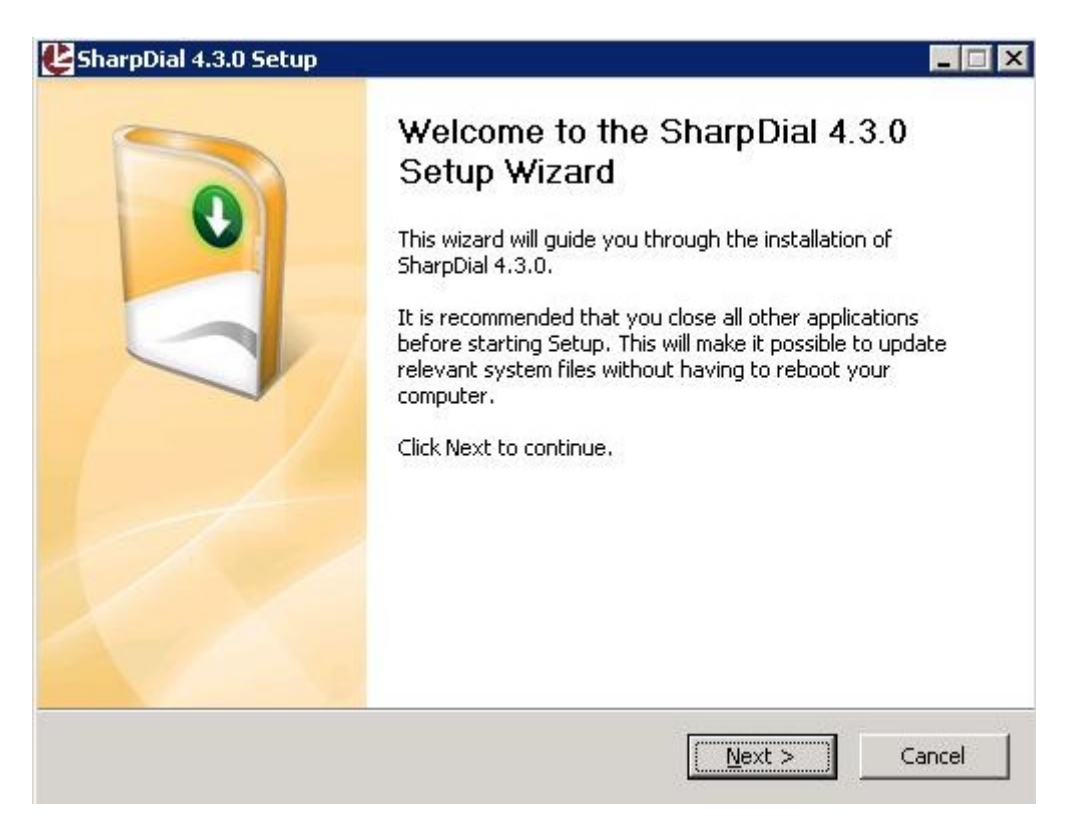

The setup displays **Choose Components** screen. Select the services as shown below and click **Next** to continue.

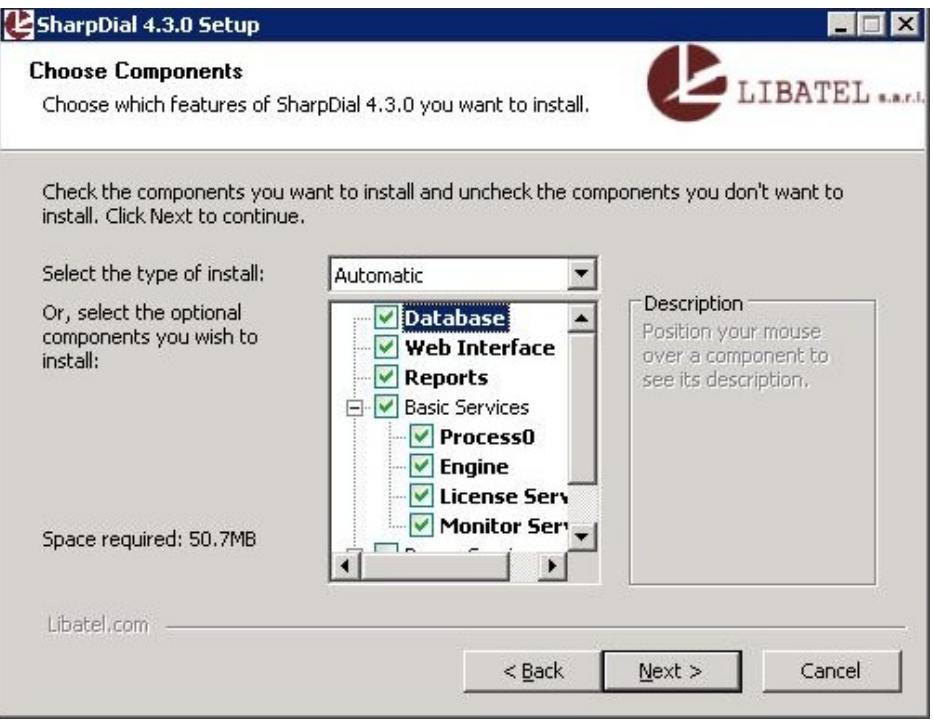

Configure the SQL **Instance Name** with the **sa Username** and **Password**, **New Database** name and **Report Server** URL.

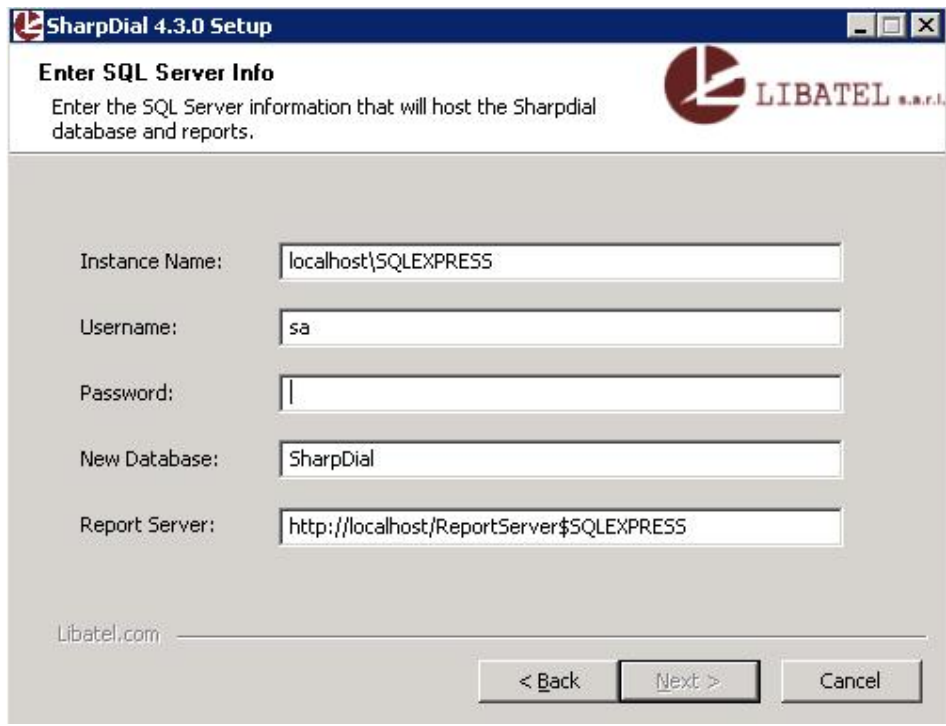

Solution & Interoperability Test Lab Application Notes ©2012 Avaya Inc. All Rights Reserved.

11 of 32 SDial\_CM6\_H323 Configure the **Report server** login/domain credentials. If no domain configuration is required, keep the default **localhost** value.

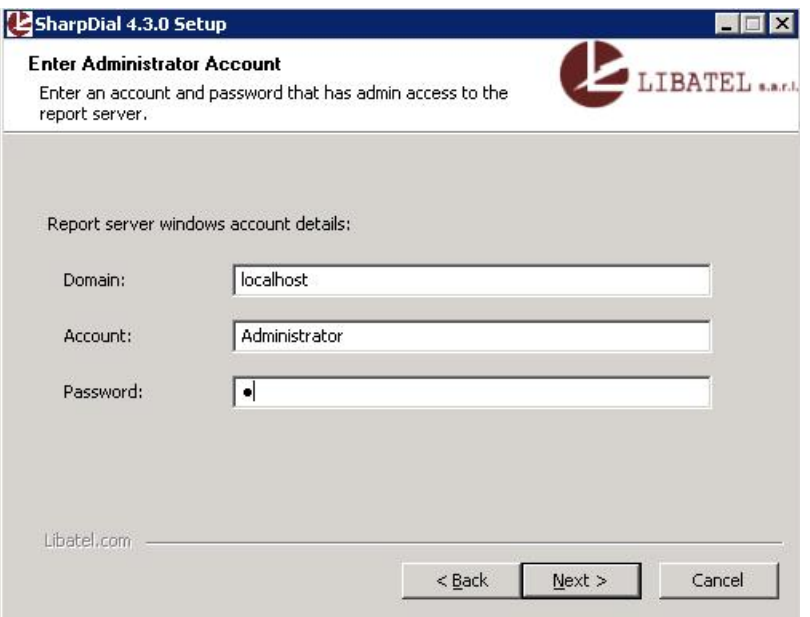

Configure the PBX site information as described below:

- Site Name: Description of the PBX site's name
- **Connection Type**: **TCP/IP** for Communication Manager
- **Frame Type**: **CM Customized** for Communication Manager
- **Connection IP:** BX configured IP address
- **Connection Port**: Socket port number matching the configured CDR port as in **Section 5.2**

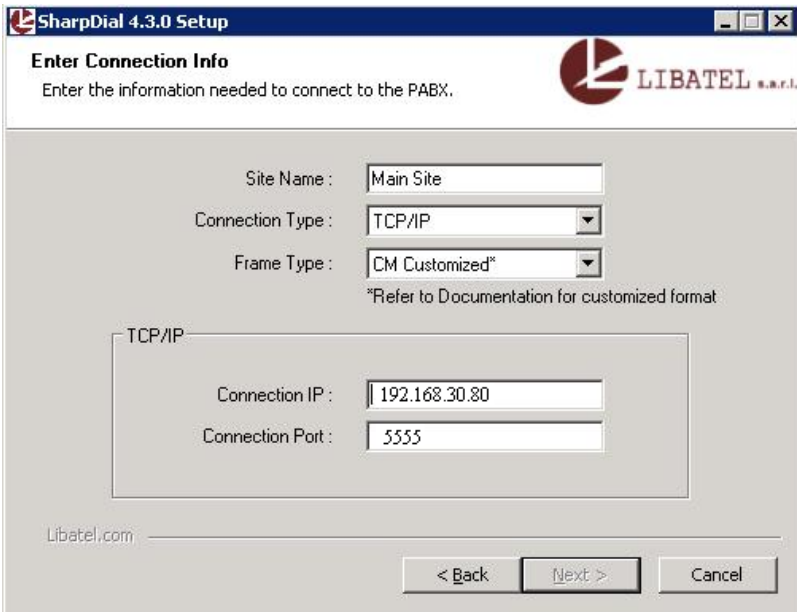

Solution & Interoperability Test Lab Application Notes ©2012 Avaya Inc. All Rights Reserved.

Select the **Destination Folder** and click **Install** to complete the installation.

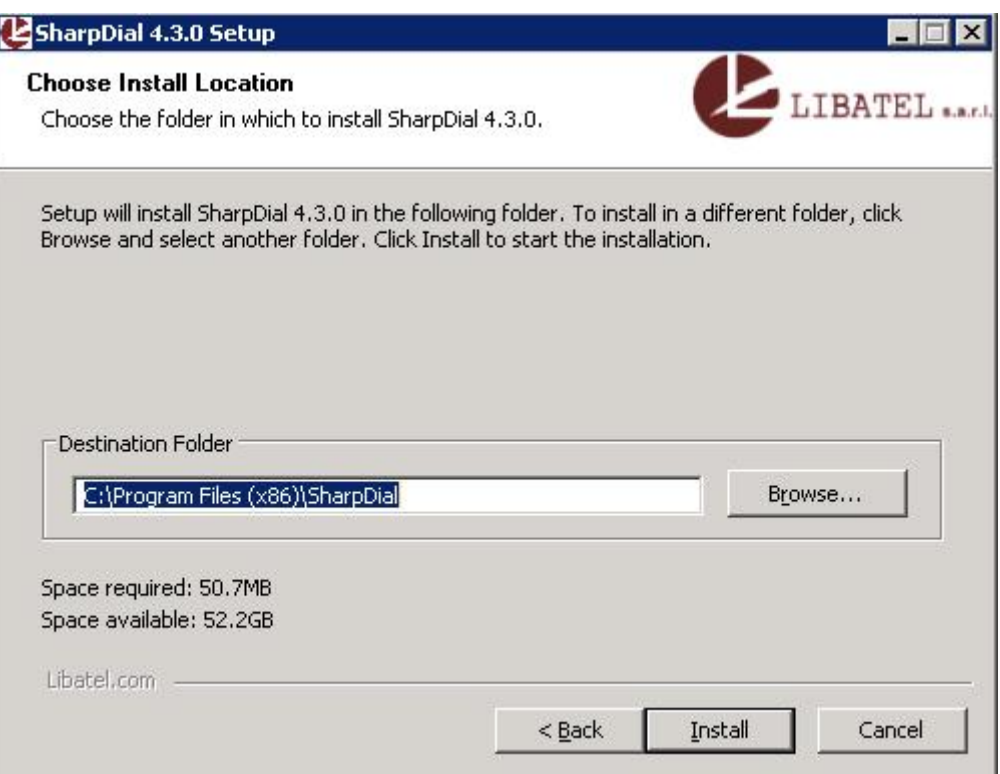

## **7. Configuring Libatel SharpDial through Web Interface**

Open http://<SharpDial Server IP Address>/sharpdial/reportinguser/login.aspx. Log into the SharpDial web interface with security manager role using the default **User Name** and **Password**.

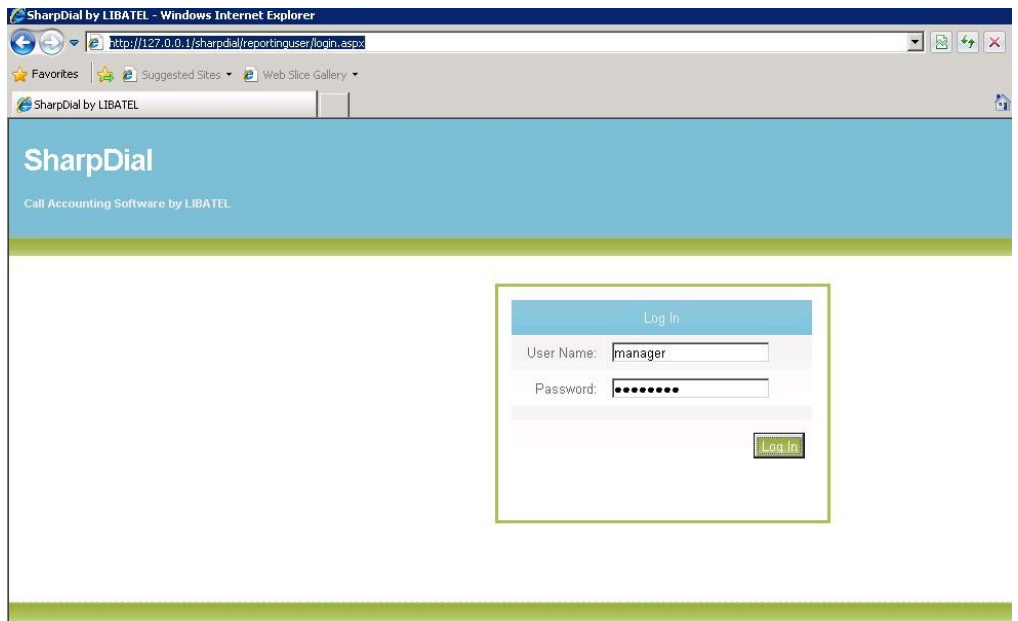

Under **Administration** on the left hand pane click on **Sites**, this displays all connection information on the current site. Any changes that need to be made on the connection to this site can be made from here by clicking **Edit**. The information highlighted below is automatically populated as was configured in **Section 6.1.**

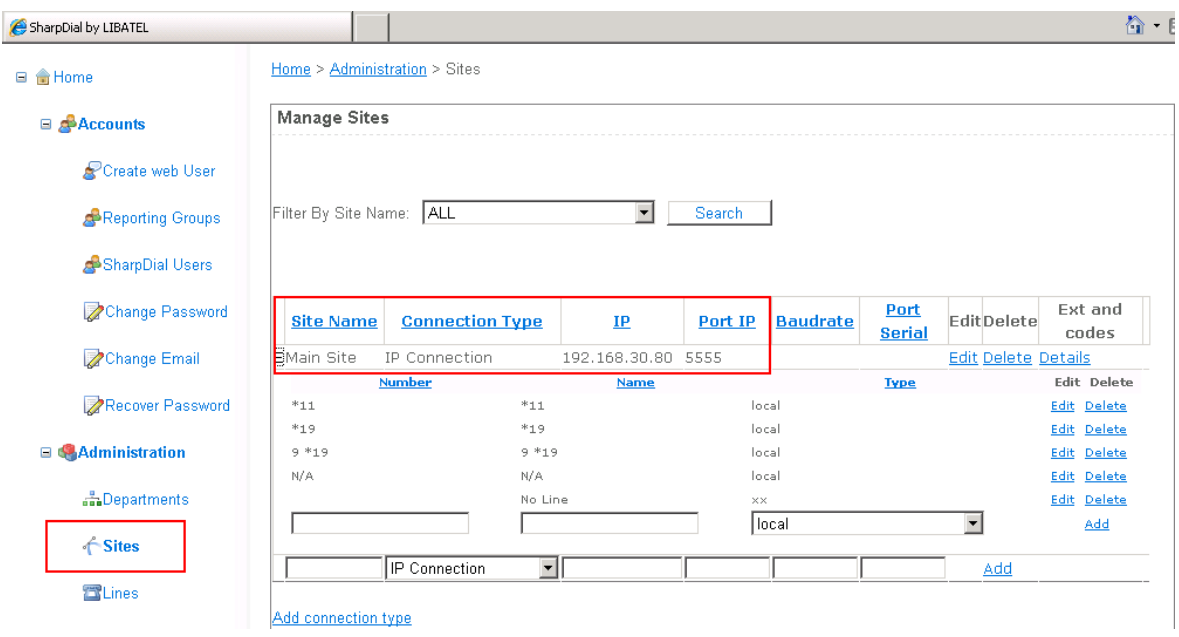

Solution & Interoperability Test Lab Application Notes ©2012 Avaya Inc. All Rights Reserved.

### **8. Verification Steps**

The following steps can be taken to ensure that Communication Manager is sending CDR data and to show that the SharpDial server is receiving this data and processing it properly.

### **8.1. Verify that CDR data is being sent by Communication Manager**

Type **status cdr-link** this brings up a page showing the **Link State** as either up or down. Observe as shown below the **Link State** should be **up**.

```
status cdr-link
                     CDR LINK STATUS
            Primary Secondary
    Link State: up CDR not administered
    Date & Time: 2011/11/02 11:11:02 0000/00/00 00:00:00
 Forward Seq. No: 0 0
Backward Seq. No: 0 0
CDR Buffer % Full: 0.00 0.00 0.00
    Reason Code: OK
```
#### **8.2. Verify that CDR data is being received by the Libatel SharpDial Server**

Log onto the SharpDial server and check that raw CDR data has been received in the CDR backup files. Open the CDR backup file located in **C:/ProgramFiles(x86)/SharpDial/ Process0/CDRBackup**. The information on recent calls should be visible as shown below.

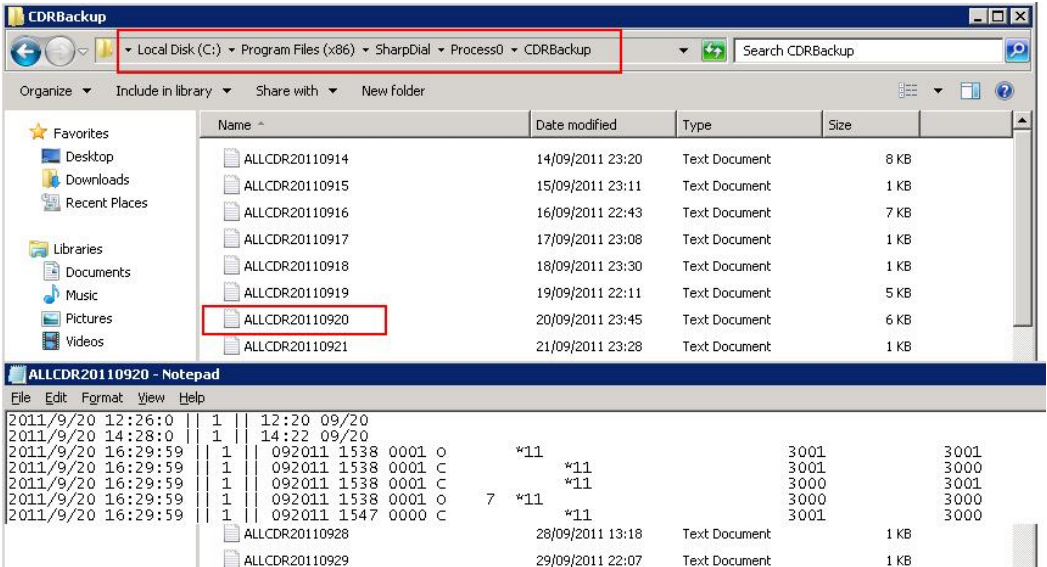

PG; Reviewed; SPOC 3/22/2012 Solution & Interoperability Test Lab Application Notes ©2012 Avaya Inc. All Rights Reserved.

#### **8.3. Verify that Libatel's SharpDial is producing reports on CDR information correctly**

Using the reporting tool on the Web Interface create a CDR report by logging onto http://<sharpdial Server IP>/sharpdial/reportinguser/login.aspx and click on **Reports** at top right of page as shown below.

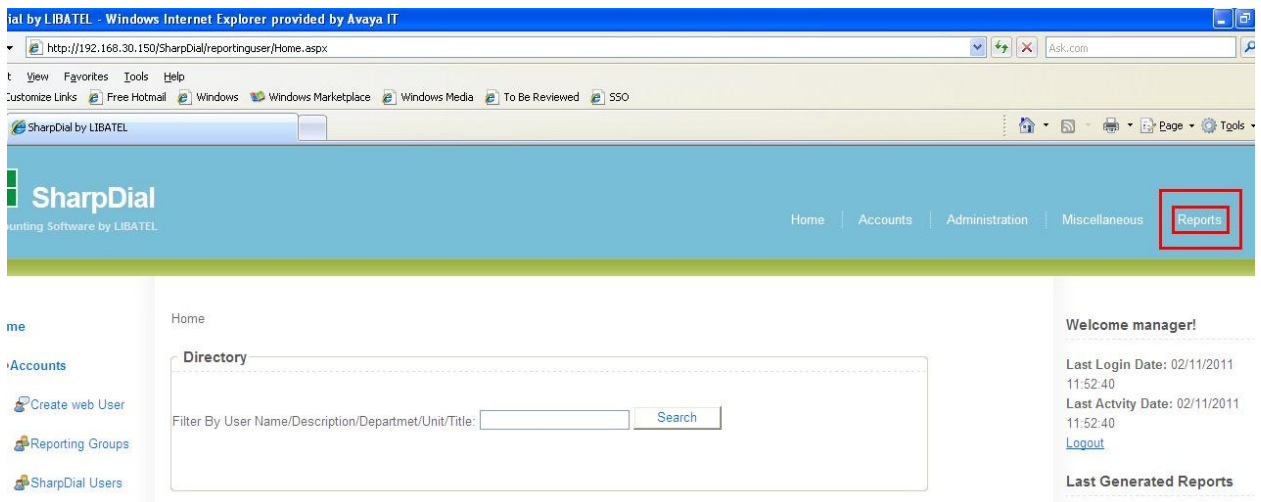

There are a number of reports that can be run in the example below **extension\_all** is picked as highlighted. Click **Next** to continue.

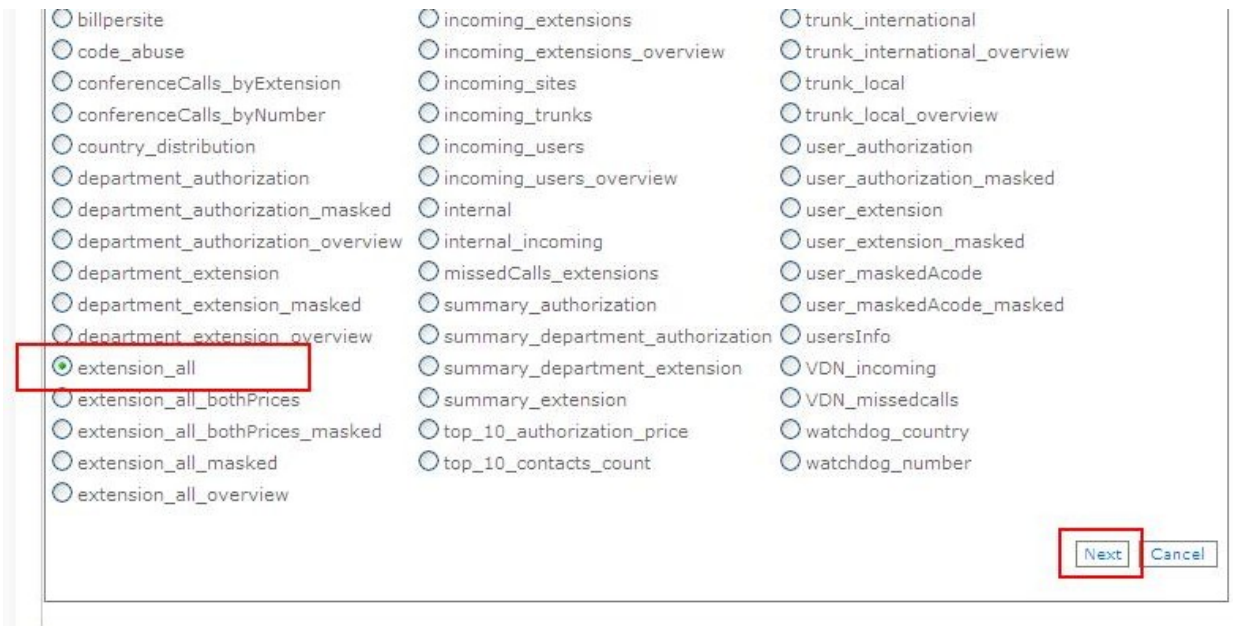

Select the start date and end date you want this report to run from and click **Next** (not shown). If there are multiple sites select which sites are to be reported on and click **Next** (not shown).

PG; Reviewed; SPOC 3/22/2012 Solution & Interoperability Test Lab Application Notes ©2012 Avaya Inc. All Rights Reserved.

16 of 32 SDial\_CM6\_H323 In this example there is only one site called **Main Site** and a list of **Extensions** available are displayed on the left hand pane. Each extension that is to be reported on is added into the right hand pane called **Selected Extensions** as shown in the example below for extensions **3000** and **3001**. Click **Next** to continue.

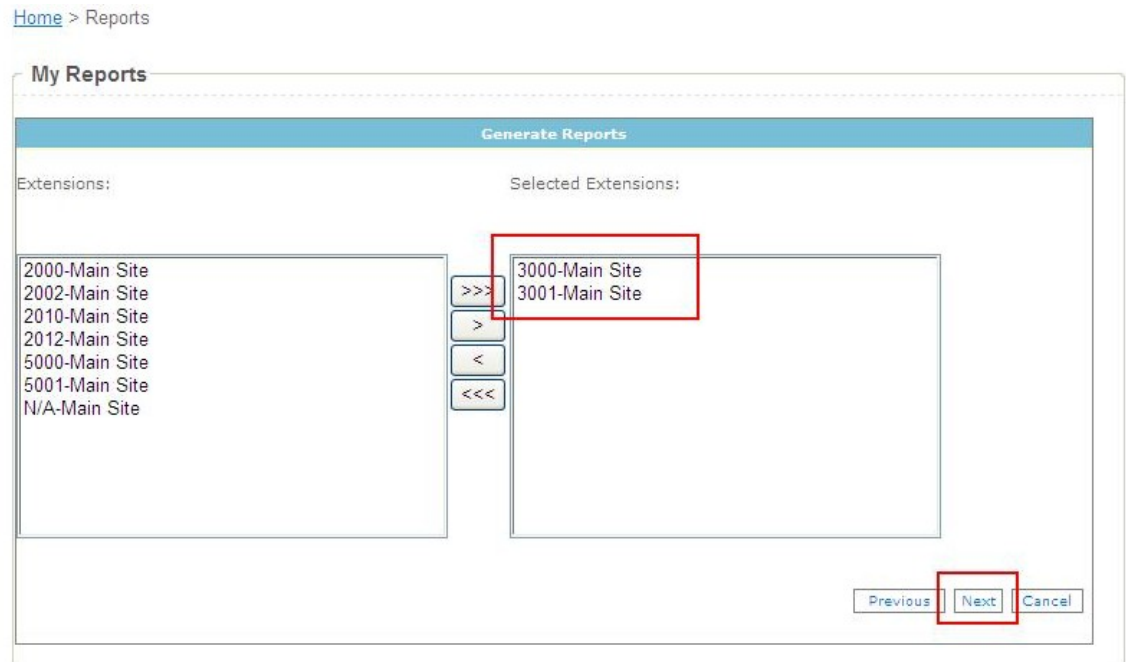

See the displayed example of an **Extension\_All\_Report** below.

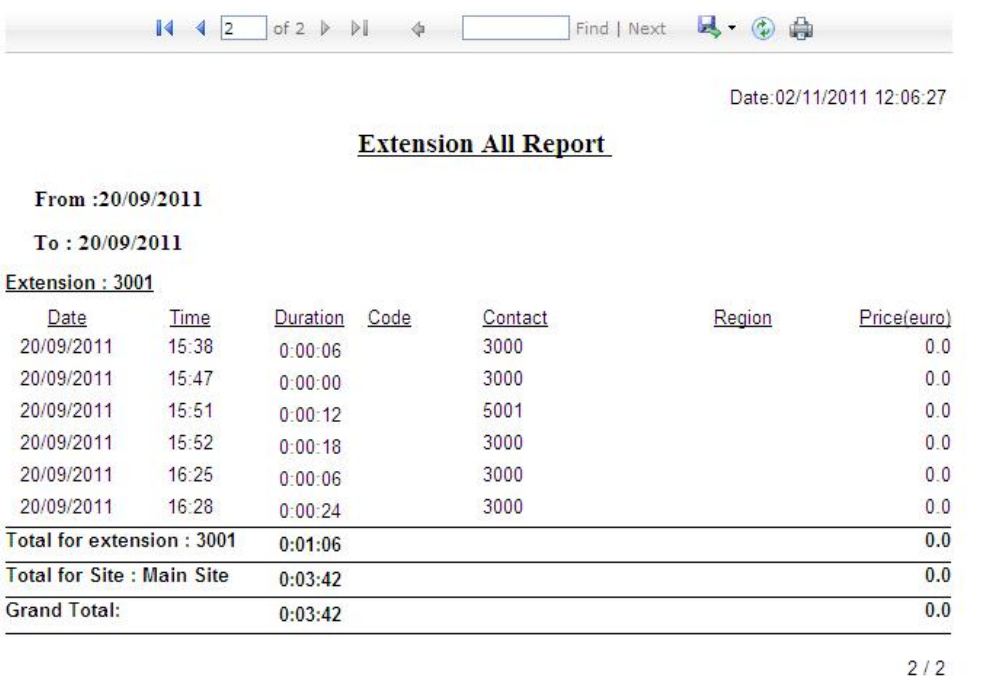

Solution & Interoperability Test Lab Application Notes ©2012 Avaya Inc. All Rights Reserved.

## **9. Conclusion**

As illustrated in this Application Notes Libatel's SharpDial can be configured to successfully interoperate with Avaya Aura® Communication Manager R6.0.1. All call types generated a CDR record and was reported on correctly by the SharpDial Server.

## **10. Additional References**

This section references documentation relevant to these Application Notes. The Avaya product documentation is available at [http://support.avaya.com](http://support.avaya.com/) where the following documents can be obtained.

- [1] *Administering Avaya AuraTM Communication Manager, Document ID 03-300509, June 2010*.
- [2] *Avaya AuraTM Communication Manager Feature Description and Implementation, Document ID 555-245-205, June 2010*.
- [3] *Avaya one-X® Deskphone H.323 Administrator Guide, Release 6.1, Document ID 16- 300698, December 2010*

All information on the product installation and configuration for Libatel's SharpDial can be found at [http://www.libatel.com.](http://www.libatel.com/)

# **Appendix**

Included in this Appendix is the configuration of Windows 2008 Sever for SharpDial software, the installation of Microsoft SQL 2008 as a prerequisite for the SharpDial installation and a post installation check list. Note that this is included as a reference only and is not to be followed as an installation and configuration guide.

### **1. Configuration of Windows 2008 Server before SharpDial software is installed**

The below components must be installed on the server as part of the SharpDial software's prerequisites:

- **Windows PowerShell:** Microsoft's task automation framework, consisting of a [command-line](http://en.wikipedia.org/wiki/Command-line_interface) [shell](http://en.wikipedia.org/wiki/Shell_%28computing%29) and associated [scripting language](http://en.wikipedia.org/wiki/Scripting_language) built on top of, and integrated with the [.NET Framework.](http://en.wikipedia.org/wiki/.NET_Framework) PowerShell provides full access to [COM](http://en.wikipedia.org/wiki/Component_Object_Model) and [WMI,](http://en.wikipedia.org/wiki/Windows_Management_Instrumentation) enabling administrators to perform administrative tasks on both local and remote Windows systems. (Download link: [http://support.microsoft.com/kb/968929\)](http://support.microsoft.com/kb/968929)
- **Windows Installer 4.5:** Microsoft® Windows® Installer (MSI) is the application installation and configuration service for Windows. (Download link : [http://support.microsoft.com/kb/942288\)](http://support.microsoft.com/kb/942288)
- **Microsoft.NET framework 3.5:** Required for the SQL installation.
- **Microsoft.NET framework 4.0**: Download link <http://www.microsoft.com/net/download.aspx>
- **IIS5.0 or later**

### **1.1. IIS 7 configuration**

To enable IIS7, in the Control Panel, click Programs then click Turn Windows features on, click **Roles** -> Add role and select **Web Server (IIS).**

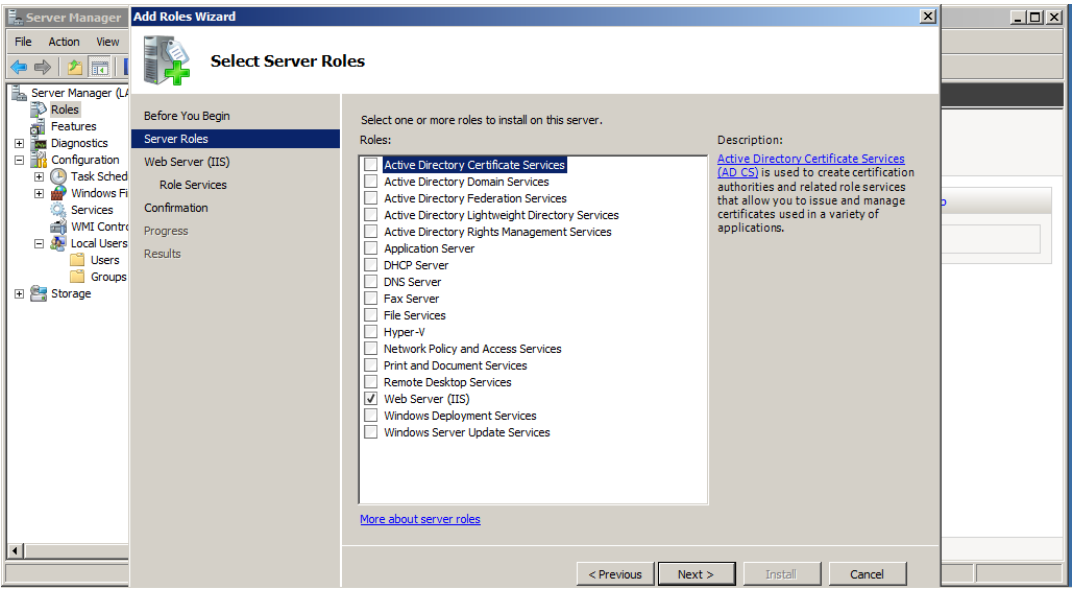

When prompted to select **Role Services**, check **ASP.NET** and **add all Required Role Services.**  Continue with the wizard setup.

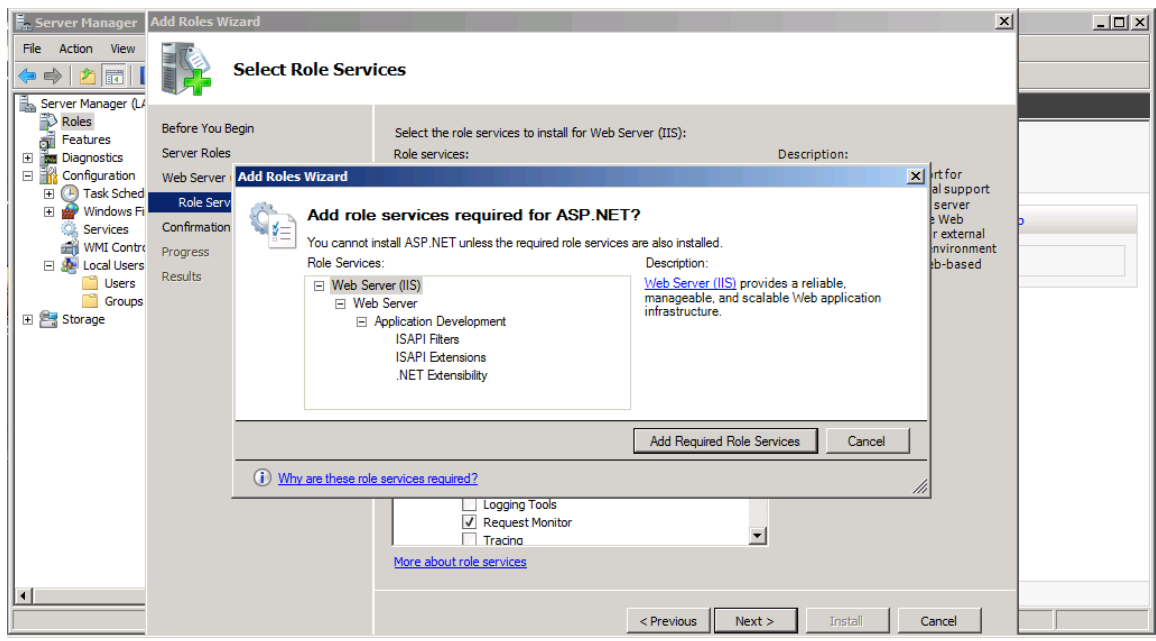

Open Internet Information Services Manager (IIS) Manager. Run the **inetmgr** command from the **Start**  $\rightarrow$  **Run** dialog box. Specify a .NET framework version for an application pool.

- On the **Connections** pane, expand the server node and click **Application Pools**.
- On the **Application Pools** page, select the application pool for which you want to specify a .NET Framework version, and then click **Basic Settings** in the **Actions** pane.
- In the **Edit Application Pool** dialog box, in the **.NET Framework version** list, select the version that you want the application pool to use or select **No Managed Code** if the application uses only native code.
- Click **OK**.

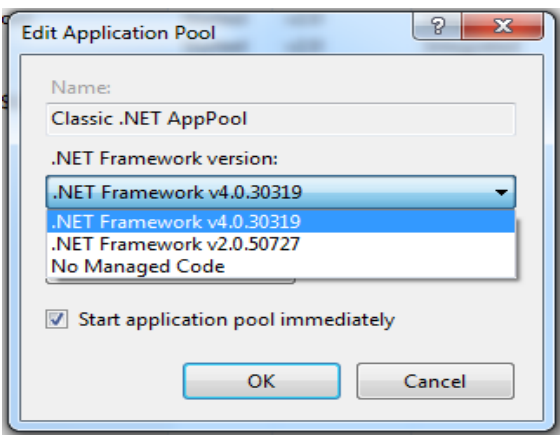

Configure site's authentication: double click the site on the left pane, double click **Authentication** and enable **Anonymous Authentication** and **Basic Authentication**.

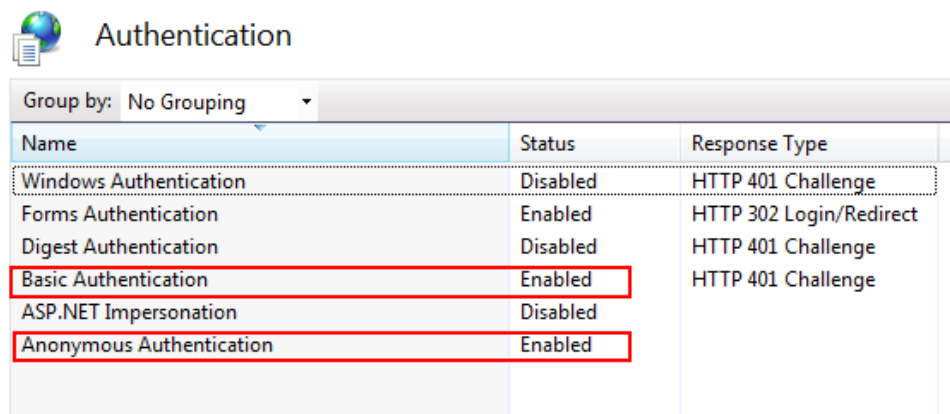

### **2. Microsoft SQL 2008 installation**

Browse to the corresponding SQL express setup folder.

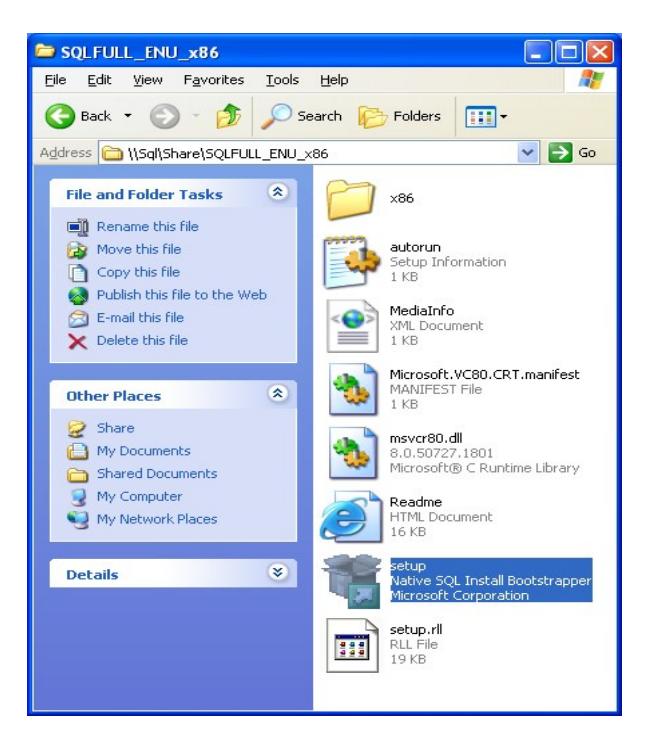

Start the installation from the installation centre window.

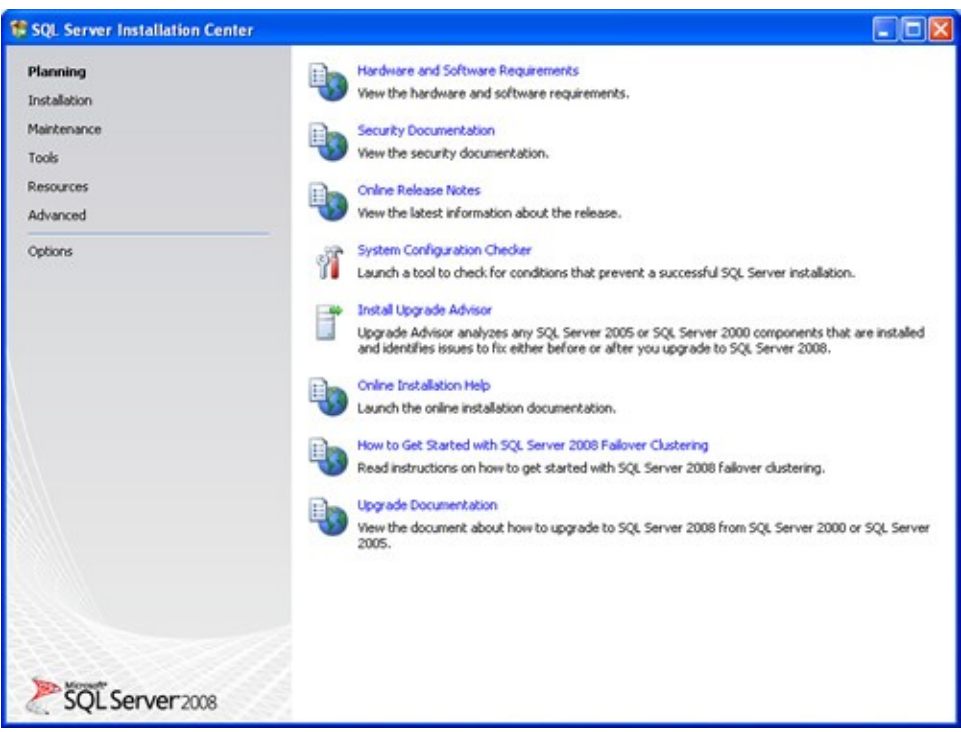

The installer runs a system check to verify that all required components are installed on the server. If failures occur (such as missing power shell), they must be corrected before proceeding with the installation.

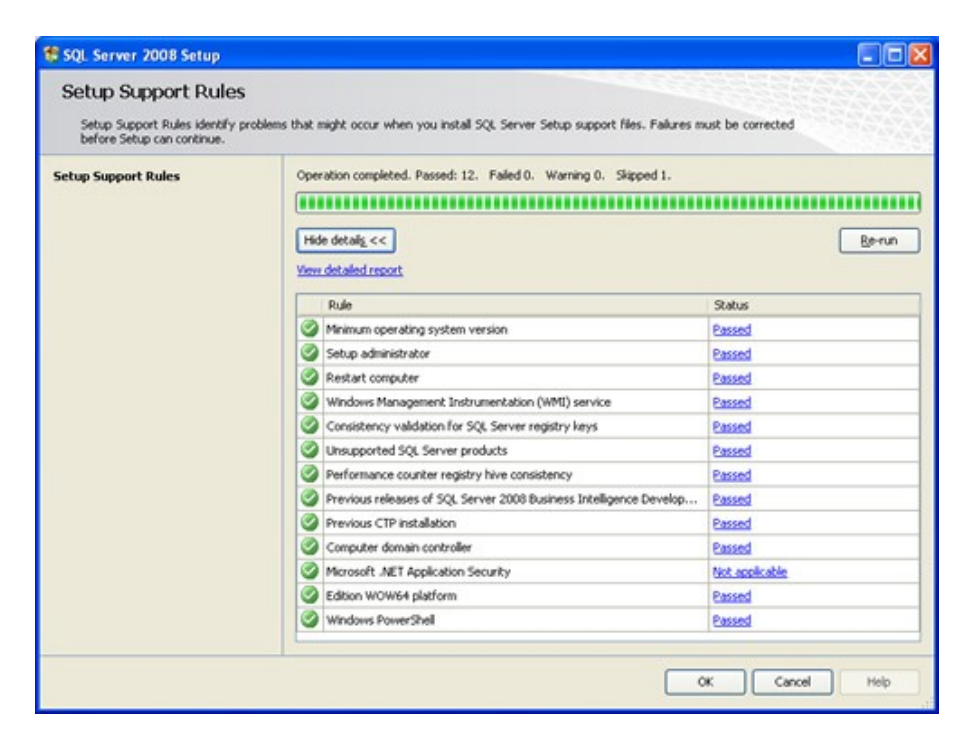

Install a new stand-alone SQL server.

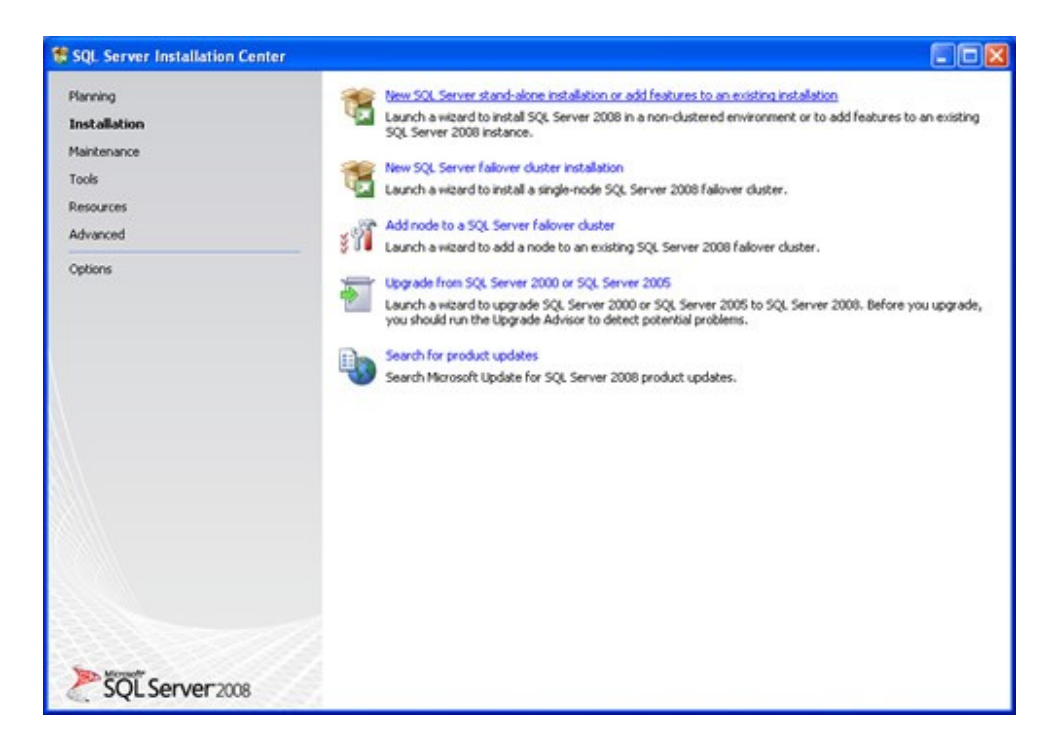

Hardware check is completed by the installer. If failures occur they must be corrected before proceeding with the installation.

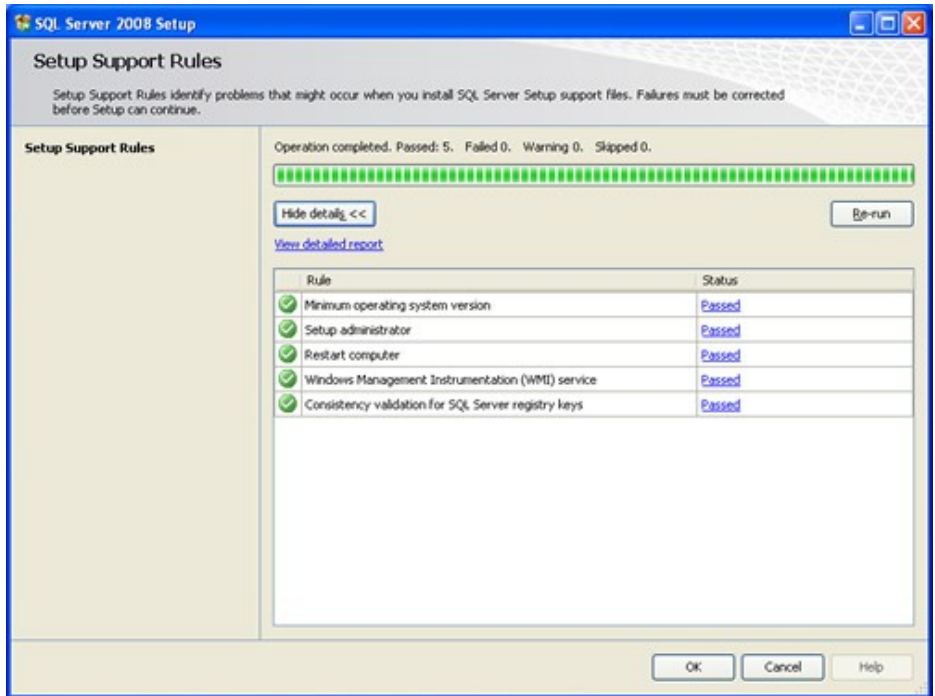

SQL Express installer checks if all prerequisites are installed, if all rules are passed, press 'Next' to continue. Else install required components.

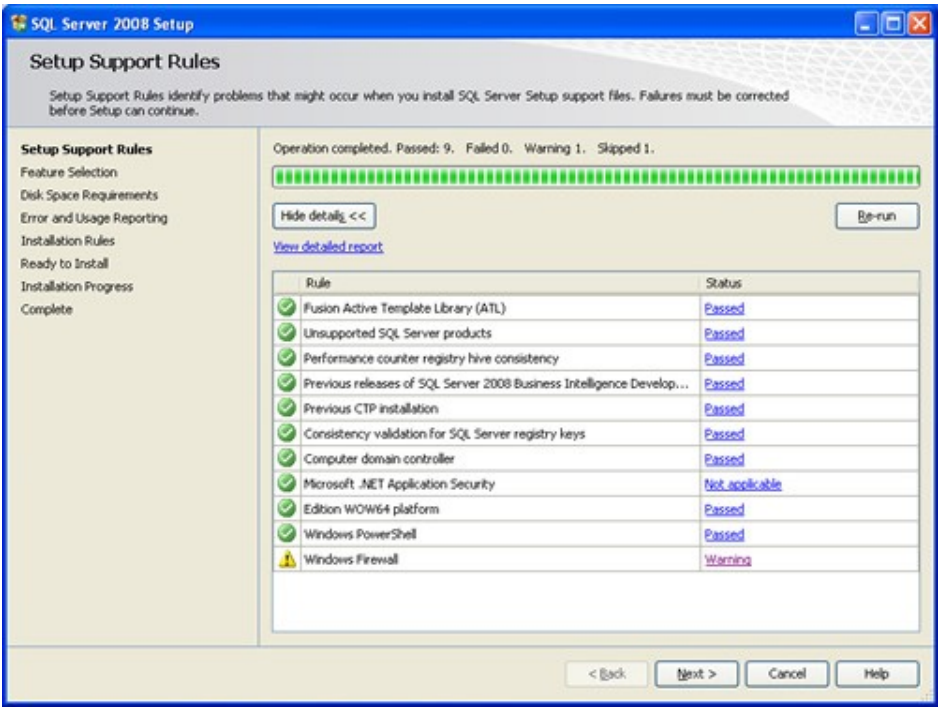

Solution & Interoperability Test Lab Application Notes ©2012 Avaya Inc. All Rights Reserved.

Select SQL **Feature Selection** and press **Next** to continue. **Database Engine Services, Reporting Services** MUST be installed as well as **Management Tools.**

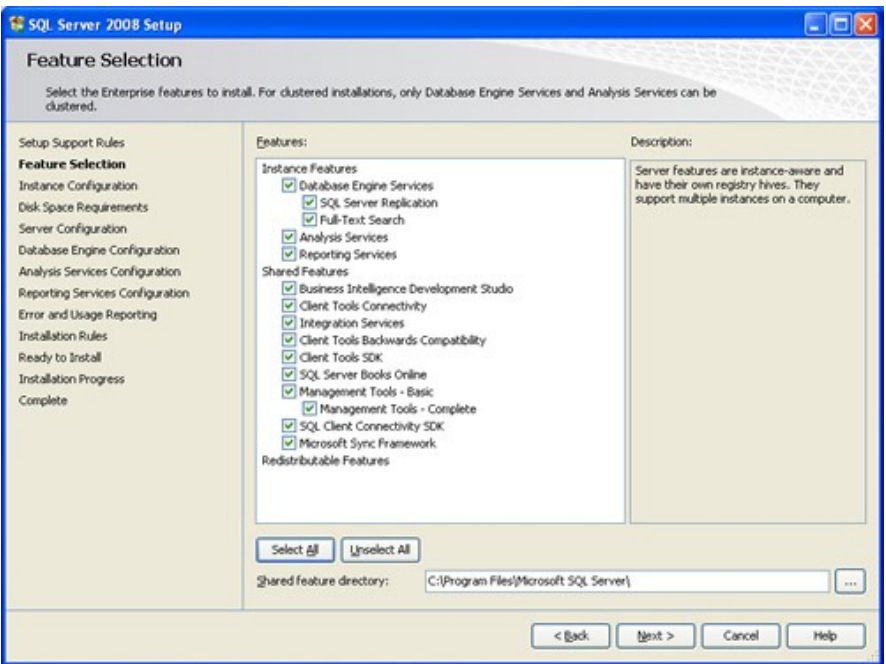

Check the **Default instance** radio button and specify the instance name. Click **Next** to continue.

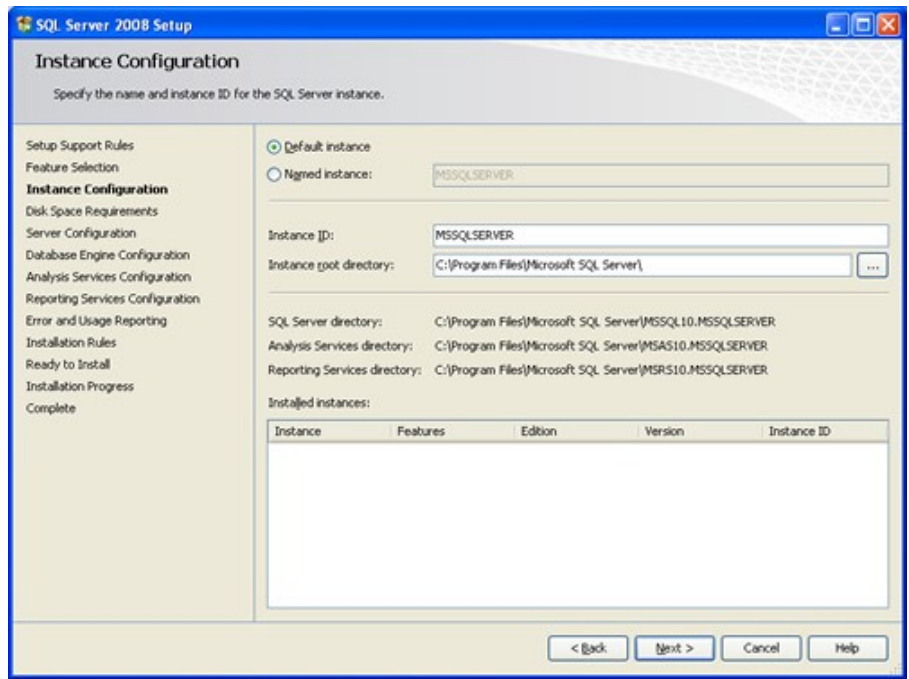

At the disk space requirements page click **Next** to continue.

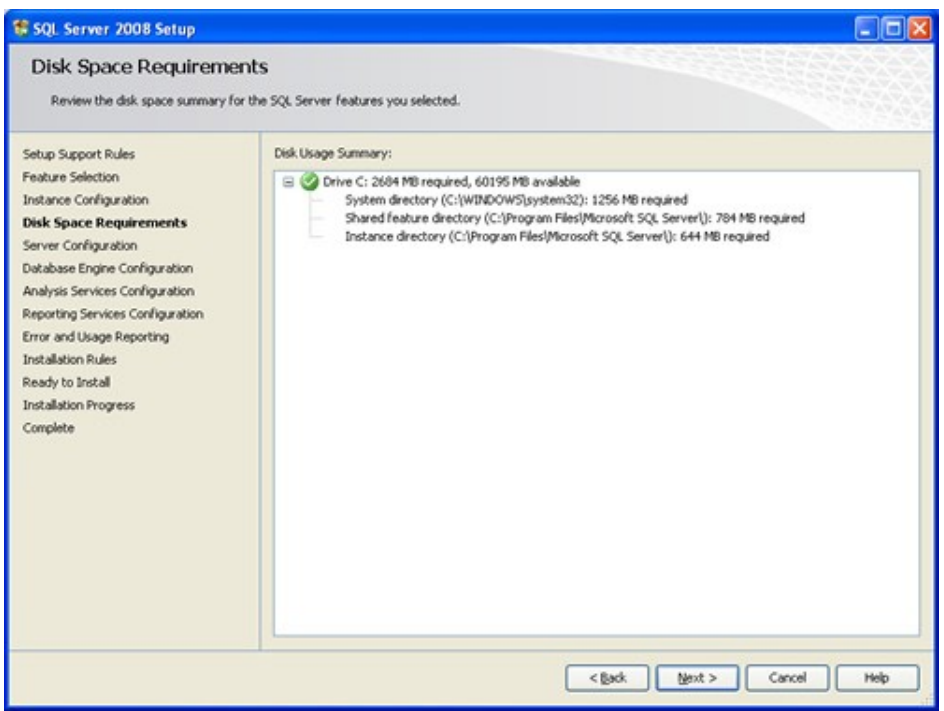

Select NT AUTHORITY\SYSTEM and use the same account for all SQL services. Click **Next** to continue.

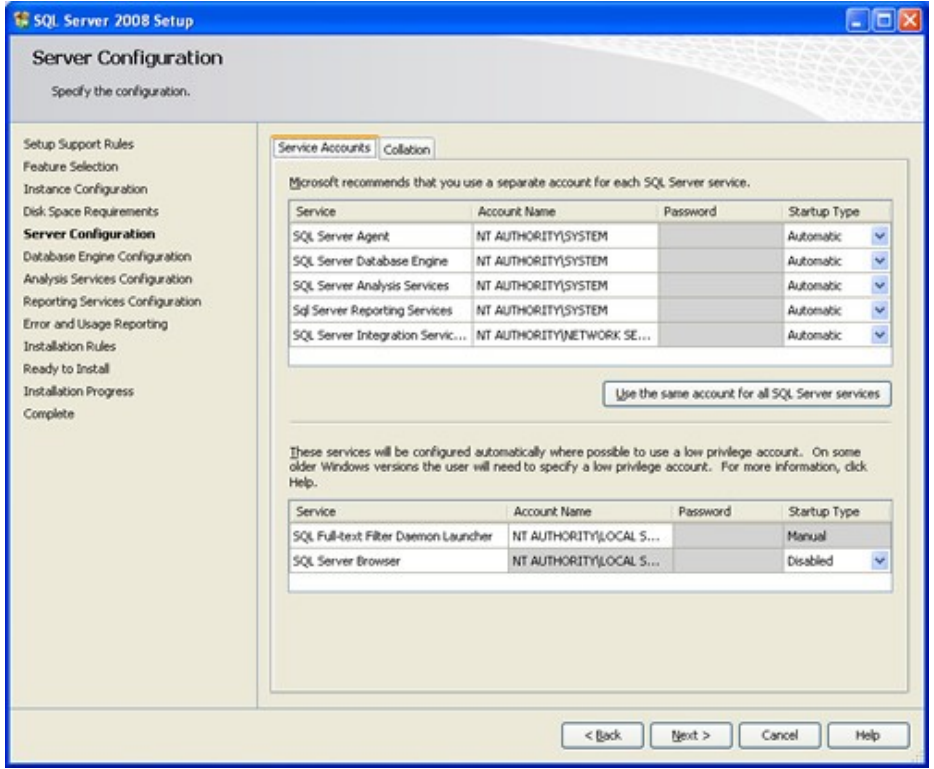

Solution & Interoperability Test Lab Application Notes ©2012 Avaya Inc. All Rights Reserved.

26 of 32 SDial\_CM6\_H323 Select the **Mixed Mode** authentication and note down your configure **sa** password as will be needed later during the component's installation.

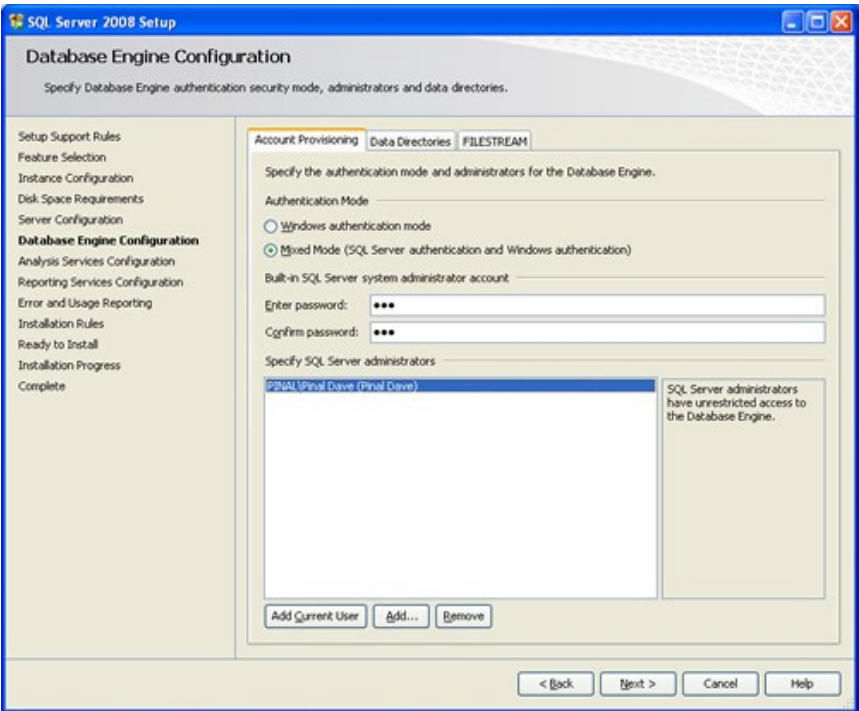

**Install the Native mode default configuration** for reporting services.

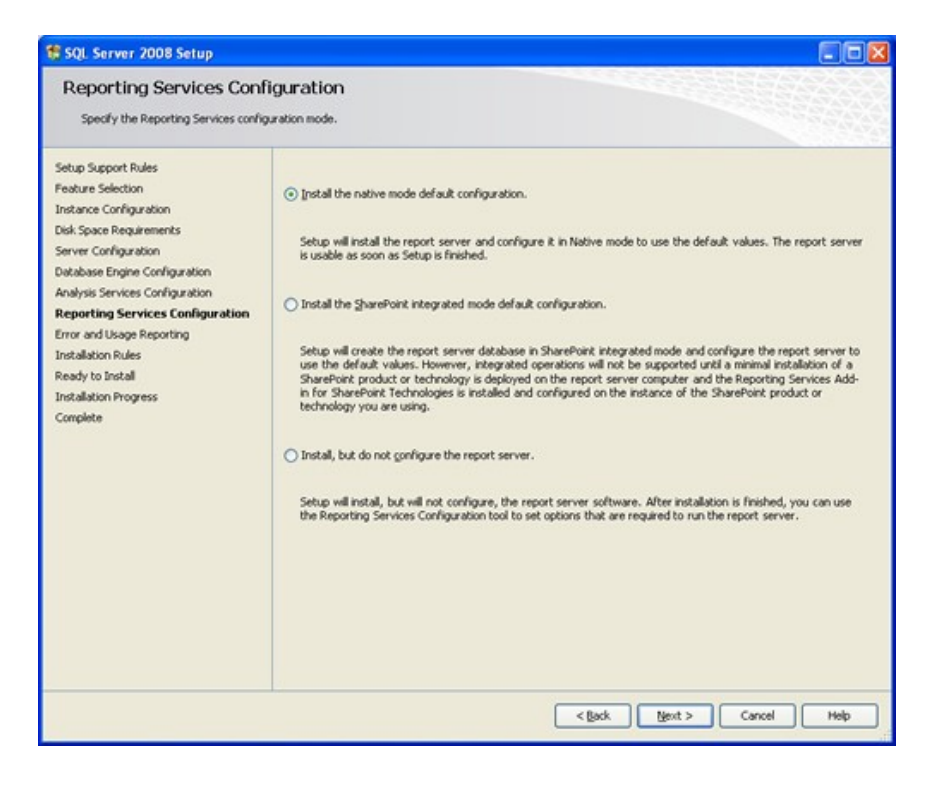

Click **Next** to continue.

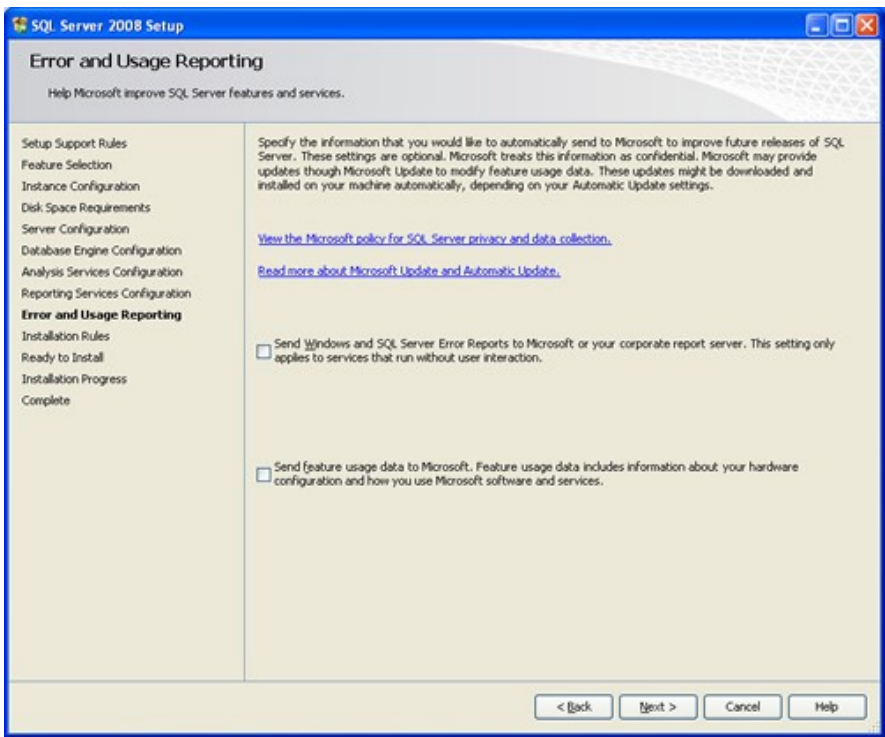

Click **Next** to continue.

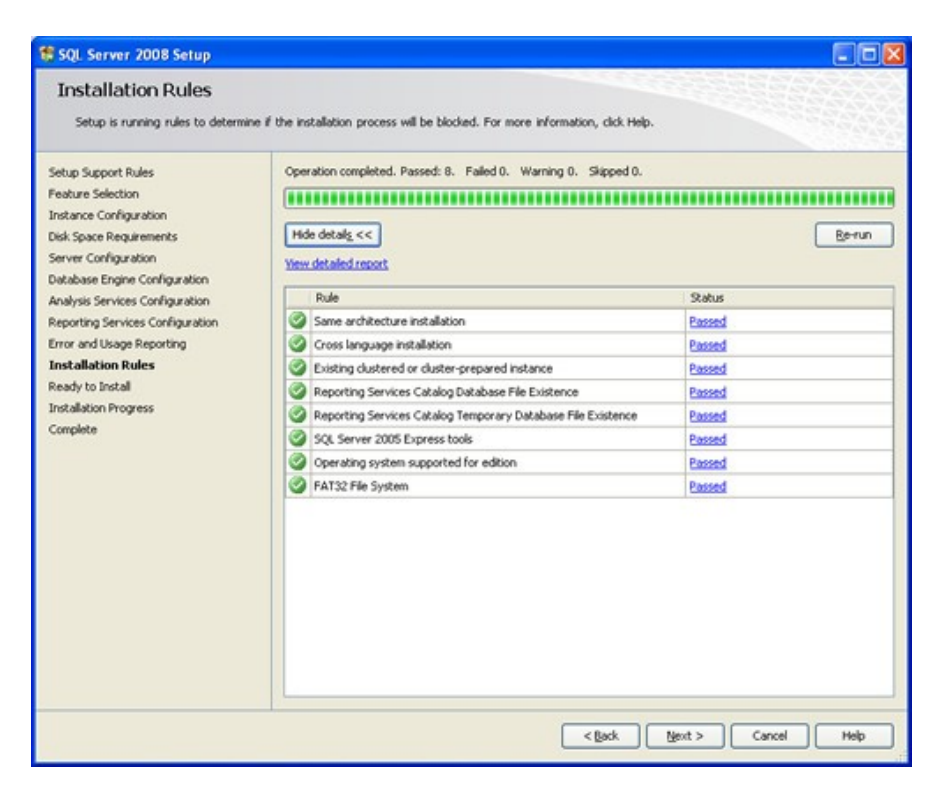

Click **Install** to complete the installation.

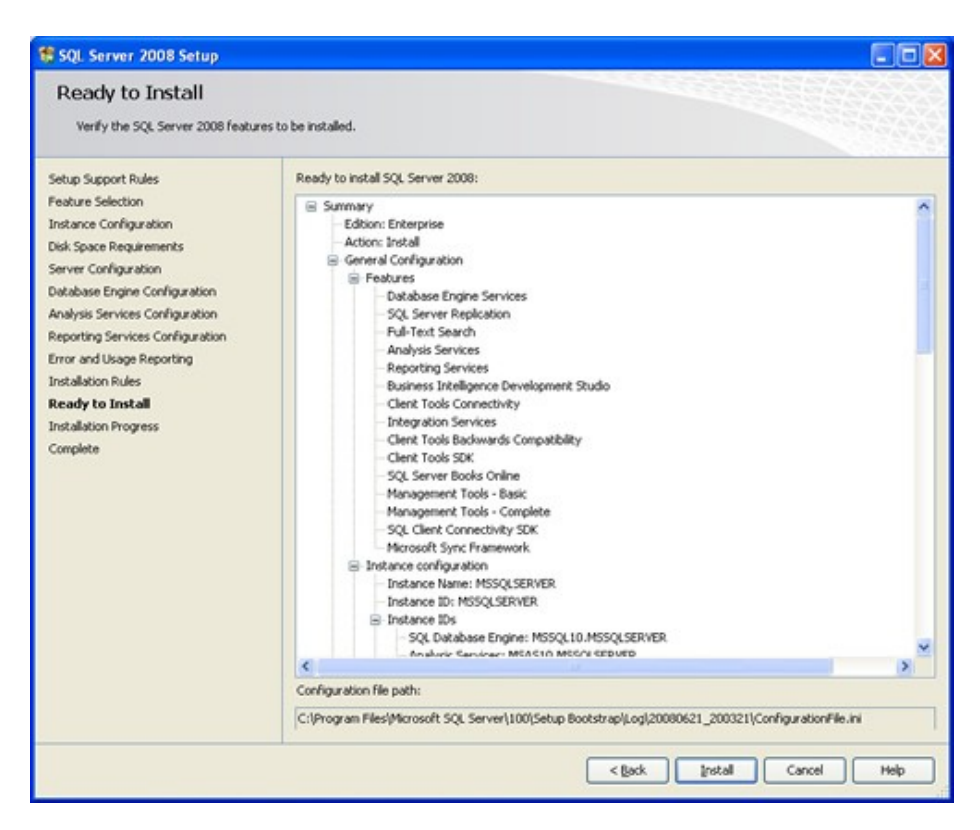

## **3. Post installation checklist**

After installing all prerequisites, Sharpdial database and components follow the below checklist to validate the proper software's functioning:

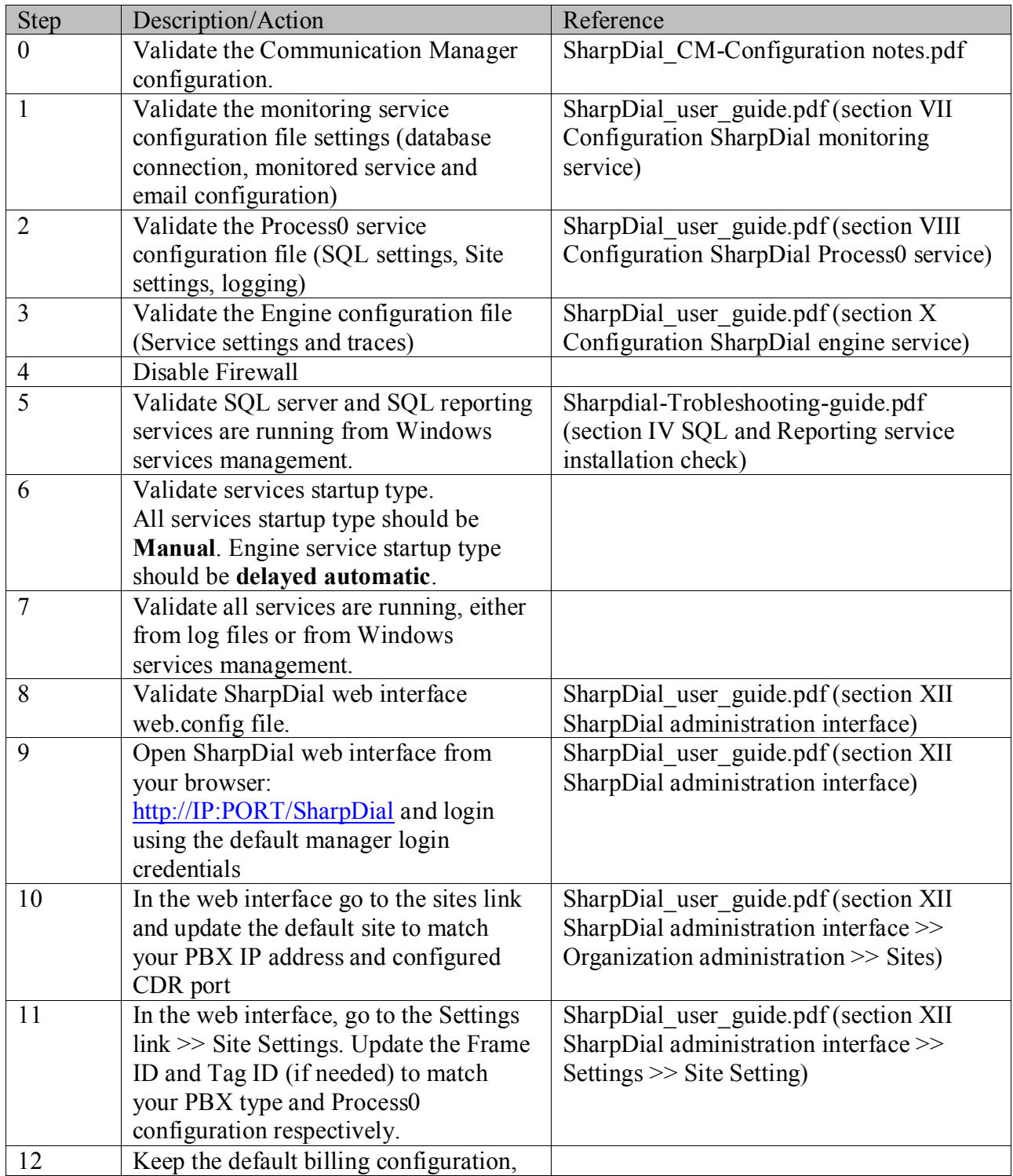

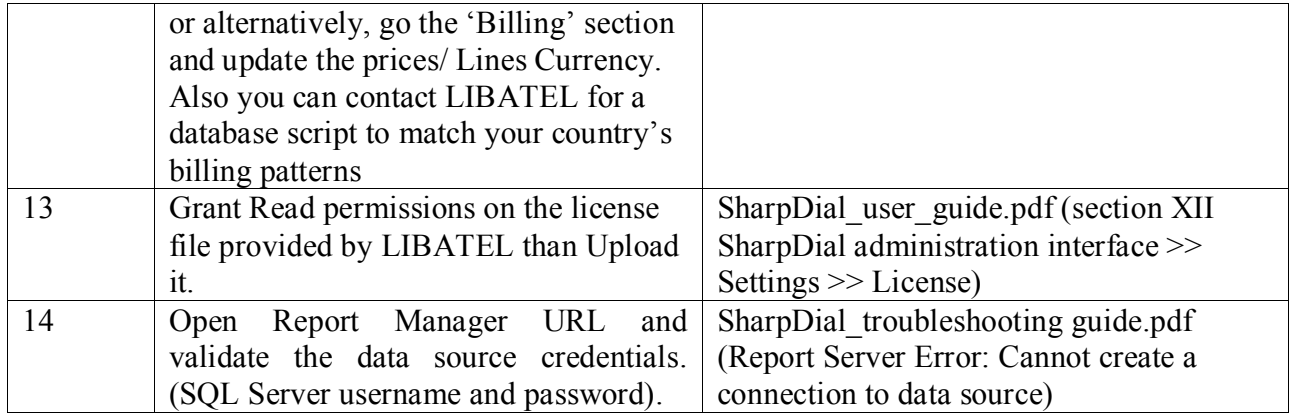

#### **©2012 Avaya Inc. All Rights Reserved.**

Avaya and the Avaya Logo are trademarks of Avaya Inc. All trademarks identified by ® and ™ are registered trademarks or trademarks, respectively, of Avaya Inc. All other trademarks are the property of their respective owners. The information provided in these Application Notes is subject to change without notice. The configurations, technical data, and recommendations provided in these Application Notes are believed to be accurate and dependable, but are presented without express or implied warranty. Users are responsible for their application of any products specified in these Application Notes.

Please e-mail any questions or comments pertaining to these Application Notes along with the full title name and filename, located in the lower right corner, directly to the Avaya DevConnect Program at [devconnect@avaya.com.](mailto:devconnect@avaya.com)